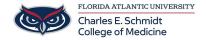

Knowledgebase > Lecture Capturing > Mediasite Scheduling

#### Mediasite Scheduling

Ankit Shah - 2024-03-25 - Lecture Capturing

# **Mediasite Scheduling Instructions**

### To schedule a recording (The Long Way):

- <a href="https://fau.mediasite.com/mediasite/manage">https://fau.mediasite.com/mediasite/manage</a>
- Home Page:
  - 1. On the left, open the academic year, program year, and the course folder.
- Course/Semester Page:
  - 1. At the top, click the "Add New" button and select "schedule"
- Add Schedule Page:
  - 1. Confirm that you are in the correct folder (Group and Course)
  - 2. Select Template:
    - Regular Lectures: "OME 2021-2022 CoM OnDemand
      (Video) (HD)" template
    - Livestreamed & Recorded Lectures: "OME 2021-2022
      CoM Live and OnDemand (Video)(HD)"
- Select "Add Recurrence"
  - Input start date, start time, duration, and select "One Time Only"
  - Save
- 1. Input event title from OwlMed
- 1. Select the "Schedule Options" tab
  - Presentation Namingà{Name}{Record Date}
  - <u>IMPORTANT</u>: Recorder Operationà "Create, open, start and stop recording"
  - Recorderà SONICBC126 or SONICBC128 or SONICBC130
- 1. Save.

## To schedule a recording (The Short Way):

- Course/Semester Page:
  - 1. IN THE CORRECT FOLDER, select a schedule you already created.
  - 2. At the top under "MORE," select "Add Like"
  - 3. MediaSite will create a copy of the schedule.
  - 4. Edit the key changes (Title, Reoccurrence, Recorder, etc.)
  - 5. Save.

#### To review a calendar of scheduled recordings:

- Calendar Tab
  - Click "Show Schedules" àselect the desired recorder (BC126 or BC128 or BC130)
  - 2. Click "Show Presentations" àselect "scheduled"
  - 3. View/click through calendar

| Tags      |  |  |
|-----------|--|--|
| Mediasite |  |  |
| schedule  |  |  |